*IBM SPSS Modeler Server 18.0 for Windows Installationsanweisungen*

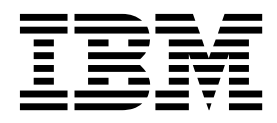

## **Inhaltsverzeichnis**

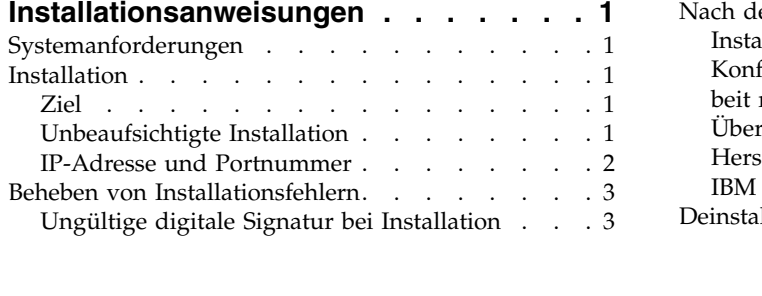

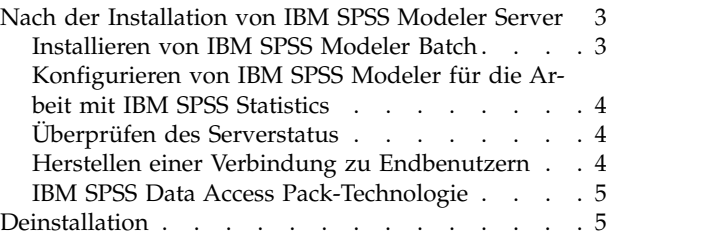

## <span id="page-4-0"></span>**Installationsanweisungen**

Die folgenden Anweisungen gelten für die Installation von IBM® SPSS Modeler Server Version 18.

IBM SPSS Modeler Server kann für die Ausführung im Modus für verteilte Analysen zusammen mit mindestens einer Clientinstallation installiert und konfiguriert werden. Dies führt zu einer überlegenen Leistung bei großen Datasets, da speicherintensive Operationen auf dem Server ausgeführt werden können, ohne Daten auf den Client-Computer herunterzuladen. Zur Ausführung einer Analyse muss mindestens eine IBM SPSS Modeler-Clientinstallation vorhanden sein.

Sobald Sie eine neue Version installieren, geben Sie unbedingt den Hostnamen und die Portnummer des IBM SPSS Modeler Server-Produkts an die Endbenutzer weiter.

## **Systemanforderungen**

Die Systemanforderungen für IBM SPSS Modeler Server können Sie über [http://www.ibm.com/](http://www.ibm.com/software/analytics/spss/products/modeler/requirements.html) [software/analytics/spss/products/modeler/requirements.html](http://www.ibm.com/software/analytics/spss/products/modeler/requirements.html) anzeigen.

#### **Installation**

Das Setup-Programm installiert die folgenden Komponenten:

- v Einen Windows-Dienst, der Anforderungen von Endbenutzern verwaltet.
- v Eine Software, die den Data-Mining-Prozess abwickelt.

**Anmerkung:** IBM SPSS Modeler Server muss auf einer Festplatte auf dem Computer installiert werden, auf dem das Setup-Programm ausgeführt wird.

#### **Windows Server**

- 1. Doppelklicken Sie auf die heruntergeladene Datei und extrahieren Sie die Installationsdateien.
- 2. Wechseln Sie mithilfe von Windows Explorer zu der Position, an der die Installationsdateien extrahiert wurden.
- 3. Klicken Sie auf setup.exe.

**Anmerkung:** Sie müssen setup.exe als Administrator ausführen:

4. Wählen Sie im AutoPlay-Menü "IBM SPSS Modeler Server installieren" aus und befolgen Sie anschließend die auf dem Bildschirm angezeigten Anweisungen.

#### **Ziel**

Sie können in einem anderen Zielordner installieren, aber Sie müssen auf dem Computer installieren, über den die Installation durchgeführt wird. Die Installation auf einem Netzlaufwerk ist nicht möglich.

Wenn Sie auf einem Computer installieren, auf dem bereits andere Server-Produkte vorhanden sind, müssen Sie in einem *separaten* Verzeichnis installieren. Mehrere Server-Produkte dürfen nicht in demselben Verzeichnis installiert werden.

## **Unbeaufsichtigte Installation**

Der unbeaufsichtigte Modus ermöglicht eine Installation ohne jegliche Benutzerinteraktion, sodass Systemadministratoren die einzelnen Installationen nicht mehr überwachen und keine Eingaben für Eingabeaufforderungen und in Dialogfeldern machen müssen. Diese Methode ist besonders nützlich, wenn Sie SPSS Modeler Server auf einer Reihe verschiedener Computer mit identischer Hardware installieren.

<span id="page-5-0"></span>**Anmerkung:** Sie müssen über Administratorberechtigungen verfügen, um unbeaufsichtigte Installationen ausführen zu können.

#### **Windows - unbeaufsichtigte Installation**

Sie können eine unbeaufsichtigte Installation auf Windows-Systemen mithilfe von Microsoft Installer (MSI) ausführen. Verwenden Sie msiexec.exe, um das MSI-Paket zu installieren.

Die folgenden Optionen können verwendet werden:

*Tabelle 1. Optionen für unbeaufsichtigte Installation*

| Option | <b>Beschreibung</b>                                                                                                    |
|--------|----------------------------------------------------------------------------------------------------|
| /i     | Gibt an, dass das Programm das Produkt installieren soll.                                                                                                    |
| /1*v   | Gibt die ausführliche Protokollierung an. Diese Protokollform kann beispielsweise nützlich<br>sein, wenn Sie Installationsfehler beheben müssen.                                                                                          |
| /qn    | Führt die Installation aus, ohne die externe Benutzerschnittstellensequenz auszuführen.                                                                                                    |
| /s     | Gibt den unbeaufsichtigten Modus an.                                                                                                    |
| /v     | Gibt an, dass das Setup-Programm die Parameterzeichenfolge an den Aufruf für die ausführ-<br>bare MSI-Datei (msiexec.exe) weitergibt. Wenn Sie diese Option verwenden, gelten für die<br>Syntax die folgenden Anforderungen:              |
|        | • Sie müssen Anführungszeichen (" ") innerhalb von Anführungszeichen einen umgekehrten<br>Schrägstrich $(\setminus)$ voranstellen.                                                                                                    |
|        | Geben Sie zwischen der Option /v und deren Argumenten kein Leerzeichen ein.                                                                                                    |
|        | Mehrere Parameter, die mit der Option /v angegeben werden, müssen durch Leerzeichen<br>getrennt werden.                                                                                                    |
|        | • Geben Sie am Ende des Befehls das Verzeichnis und den Namen der Protokolldatei an, so-<br>fern Sie eine Protokolldatei erstellen wollen. Das Verzeichnis muss vorhanden sein, wenn<br>die unbeaufsichtigte Installation gestartet wird. |
| /x     | Gibt an, dass das Programm das Produkt deinstallieren soll.                                                                                                    |

Es folgt ein Beispiel für den MSI-Befehl:

```
c:\>msiexec.exe /i ModelerServer64.msi /qn /l*v
c:\temp\Modeler_Silent_Install.log
INSTALLDIR="C:\Programme\IBM\SPSS\ModelerServer\18"
DISABLE COMMUTE=1 SERVERMOD=1
```
Hierbei hängt der Wert für *SERVERMOD* vom Typ der Installation ab. Sie können aus den folgenden Werten wählen:

- v **0** Nicht-Produktionsmodus. Geben Sie diese Option an, wenn Sie eine separate Nicht-Produktionsinstallation erworben haben. Diese Installation kann nicht für den Produktionseinsatz verwendet werden.
- v **1** Produktionsmodus. Eine Produktinstallation ist eine Standardinstallation von SPSS Modeler Server. Sie ist für den Produktionseinsatz geeignet.

#### **Windows - unbeaufsichtigte Deinstallation**

Es folgt ein Beispiel für einen MSI-Befehl zum Deinstallieren der Software: C:\>msiexec.exe /x ModelerServer64.msi /qn /norestart

## **IP-Adresse und Portnummer**

Das Setup-Programm gibt eine IP-Standardadresse und eine Standardportnummer an, die der Server- Computer verwenden soll. Falls erforderlich, kann die Portnummer in der Konfigurationsdatei (*options- .cfg*) oder in der Administrationskonsole für IBM SPSS Collaboration and Deployment Services Deploy<span id="page-6-0"></span>ment Manager aktualisiert werden. Weitere Informationen finden Sie im Thema Installieren der Administrationskonsole für IBM SPSS Collaboration and Deployment Services Deployment Manager .

#### **Beheben von Installationsfehlern**

### **Ungültige digitale Signatur bei Installation**

IBM SPSS Modeler-Produkte verwenden von IBM ausgegebene Zertifikate für digitale Signaturen. Unter bestimmten Umständen kann beim Versuch, SPSS Modeler-Produkte zu installieren, der folgende Fehler angezeigt werden:

Fehler 1330. Eine erforderliche Datei kann nicht installiert werden, da die Kabinettdatei *Dateiname* eine ungültige Signatur hat...

#### **Alle Windows-Benutzer**

Diese Nachricht wird angezeigt, wenn Sie versuchen, SPSS Modeler-Produkte auf einem Computer zu installieren, der nicht über eine Internetverbindung verfügt und auf dem nicht das richtige Zertifikat installiert ist. Beheben Sie dieses Problem mithilfe der folgenden Prozedur.

- 1. Klicken Sie auf **OK**, um die Nachricht zu bestätigen.
- 2. Klicken Sie auf **Abbrechen**, um das Installationsprogramm zu schließen.
- 3. Wenn der Computer, auf dem Sie die Installation vornehmen möchten, nicht über eine Internetverbindung verfügt, führen Sie den nächsten Schritt auf einem Computer mit Internetverbindung durch und kopieren Sie die CER-Datei (*.cer*) auf den Computer, auf dem die Installation erfolgen soll.
- 4. Blättern Sie auf der Seite<http://www.verisign.com/support/roots.html>nach unten, bis Sie die Stammzertifizierungsstelle **VeriSign Class 3 Primary CA - G5** gefunden haben. Laden Sie diese Stammzertifizierungsstelle herunter und speichern Sie sie als CER-Datei.
- 5. Doppelklicken Sie auf die CER-Datei.
- 6. Klicken Sie auf der Registerkarte "Allgemein" auf **Zertifikat installieren**.
- 7. Befolgen Sie die Anweisungen im Zertifikatimportassistenten. Verwenden Sie dabei jeweils die Standardoptionen und klicken Sie abschließend auf **Fertigstellen**.
- 8. Führen Sie den Installationsvorgang erneut durch.

## **Nach der Installation von IBM SPSS Modeler Server**

In diesem Abschnitt werden einige erforderliche und optionale Schritte beschrieben, die Sie nach der Installation ausführen können. Es werden nicht alle möglichen Konfigurationsoptionen beschrieben. Informationen zu allen Konfigurationsoptionen finden Sie im *IBM SPSS Modeler Server Verwaltungs-und Leistungshandbuch*.

**Anmerkung:** Installationsprotokolle werden standardmäßig in den Deinstallationsordner gestellt. Beispiel: <*Installationsordnerpfad*>/Uninstall\_IBM\_SPSS\_MODELER\_SERVER/Logs.

#### **Installieren von IBM SPSS Modeler Batch**

IBM SPSS Modeler Batch stellt sämtliche Analysefunktionen der IBM SPSS Modeler Client-Standardversion bereit, bietet jedoch keinen Zugriff auf die normale Benutzerschnittstelle. Im Stapelmodus können langwierige oder repetitive Aufgaben ohne Eingreifen des Benutzers durchgeführt werden. Dabei wird keine Benutzerschnittstelle auf dem Bildschirm angezeigt. Er muss im verteilten Modus zusammen mit IBM SPSS Modeler Server (lokaler Modus nicht unterstützt) ausgeführt werden.

Folgen Sie den Schritten für Windows Server in ["Installation" auf Seite 1,](#page-4-0) mit der Ausnahme, dass Sie im AutoPlay-Menü die Option "IBM SPSS Modeler Batch installieren" auswählen und anschließend die auf dem Bildschirm angezeigten Anweisungen befolgen.

<span id="page-7-0"></span>Weitere Informationen finden Sie im *IBM SPSS Modeler Batch Benutzerhandbuch*, das als PDF-Datei über Ihren eImage-Download verfügbar ist.

#### **Konfigurieren von IBM SPSS Modeler für die Arbeit mit IBM SPSS Statistics**

Damit IBM SPSS Modeler die Knoten "Statistics-Transformation", "Statistics-Modell" und "Statistics-Ausgabe" verwenden kann, müssen Sie eine Kopie von IBM SPSS Statistics auf dem Computer installiert und lizenziert haben, auf dem der Stream ausgeführt wird.

Wenn Sie IBM SPSS Modeler im lokalen Modus (Standalone-Modus) ausführen, muss sich die lizenzierte Kopie von IBM SPSS Statistics auf dem lokalen Computer befinden.

Wenn Sie die Installation dieser Kopie des SPSS Modeler-Clients abgeschlossen haben, müssen Sie den Client zudem für die Arbeit mit IBM SPSS Statistics konfigurieren. Wählen Sie aus dem Hauptmenü des Clients Folgendes aus:

#### **Extras** > **Optionen** > **Hilfsanwendungen**

Geben Sie auf der Registerkarte für IBM SPSS Statistics den Speicherort der lokalen IBM SPSS Statistics-Installation an, die Sie verwenden wollen. Weitere Informationen finden Sie im Handbuch zu Quellen-, Prozess- und Ausgabeknoten oder in der Onlinehilfe für Hilfsanwendungen.

Wenn die Ausführung im verteilten Modus mit einer fernen Instanz von IBM SPSS Modeler Server erfolgt, müssen Sie auf dem IBM SPSS Modeler Server-Host zudem ein Dienstprogramm ausführen, um die Datei *statistics.ini* zu erstellen, die IBM SPSS Statistics den Installationspfad für IBM SPSS Modeler Server angibt. Wechseln Sie dazu von der Eingabeaufforderung zum IBM SPSS Modeler Server-Verzeichnis *bin* und führen Sie unter Windows Folgendes aus:

statisticsutility -location=<Installationspfad\_von\_IBM SPSS Statistics>/

Alternativ führen Sie unter UNIX Folgendes aus:

./statisticsutility -location=<Installationspfad\_von\_IBM SPSS Statistics>/bin

Wenn sich auf Ihrem lokalen Computer keine lizenzierte Kopie von IBM SPSS Statistics befindet, können Sie den Knoten "Statistics-Datei" mit einem IBM SPSS Statistics-Server ausführen. Bei dem Versuch, andere IBM SPSS Statistics-Knoten auszuführen, wird jedoch eine Fehlernachricht angezeigt.

#### **Überprüfen des Serverstatus**

- 1. Wählen Sie auf dem Computer, auf dem Sie IBM SPSS Modeler Server installiert haben, in der Systemsteuerung unter "Verwaltung" die Option **Dienste** aus.
- 2. Suchen Sie in der Liste nach "IBM SPSS Modeler Server". Wenn der Dienst nicht gestartet wird, doppelklicken Sie auf seinen Namen und starten Sie ihn im angezeigten Dialogfeld. Wenn der Dienststart so konfiguriert wird, dass er **Automatisch** erfolgt, beachten Sie, dass der Dienst bei jedem Neustart des Computers automatisch gestartet wird.
- 3. Klicken Sie auf **OK**, um das Dialogfeld zu schließen.

IBM SPSS Modeler Server kann nun Verbindungen von Endbenutzern akzeptieren, wenn sie autorisiert wurden. Weitere Informationen finden Sie im Thema "Herstellen einer Verbindung zu Endbenutzern".

#### **Herstellen einer Verbindung zu Endbenutzern**

Endbenutzer stellen eine Verbindung zu IBM SPSS Modeler Server her, indem sie sich über die Client-Software anmelden. Im *IBM SPSS Modeler Server Verwaltungs-und Leistungshandbuch* finden Sie eine Beschreibung der Funktionsweise der Software und der für die Verwaltung dieser Software erforderlichen Aufgaben. Sie müssen Endbenutzern die Informationen mitteilen, die sie zum Herstellen einer Verbin<span id="page-8-0"></span>dung benötigen, einschließlich IP-Adresse oder Hostname des Server-Computers. Darüber hinaus müssen Sie die lokale Anmeldung für Endbenutzer aktivieren, indem Sie die Endbenutzer der Richtlinie für die lokale Anmeldung hinzufügen. Wählen Sie in der Windows-Systemsteuerung **Verwaltung** > **Lokale Sicherheitsrichtlinie** > **Lokale Richtlinien** > **Zuweisen von Benutzerrechten** aus, doppelklicken Sie dann auf **Lokal anmelden** und fügen Sie Benutzer oder Gruppen hinzu.

## **IBM SPSS Data Access Pack-Technologie**

Wenn Sie aus einer Datenbank lesen oder in eine Datenbank schreiben wollen, müssen Sie für die relevante Datenbank eine ODBC-Datenquelle mit Lese- bzw. Schreibberechtigung installiert und konfiguriert haben. Das IBM SPSS Data Access Pack umfasst eine Reihe von ODBC-Treibern, die zu diesem Zweck verwendet werden können. Diese Treiber stehen auf der Download-Site zur Verfügung. Wenn Sie Fragen zur Erstellung oder Einstellung von Berechtigungen für ODBC-Datenquellen haben, wenden Sie sich an Ihren Datenbankadministrator.

#### **Unterstützte ODBC-Treiber**

Neueste Informationen zu Datenbanken und ODBC-Treibern, die für die Verwendung mit IBM SPSS Modeler 18 getestet wurden und unterstützt werden, finden Sie in den Produktkompatibilitätsdiagrammen auf der unternehmensweiten Support-Site unter [http://www.ibm.com/support.](http://www.ibm.com/support)

#### **Installationsort der Treiber**

**Anmerkung:** ODBC-Treiber müssen auf jedem Computer installiert und konfiguriert werden, auf dem eine Verarbeitung möglich ist.

- v Wenn Sie IBM SPSS Modeler im lokalen Modus (Standalone-Modus) ausführen, müssen die Treiber auf dem lokalen Computer installiert sein.
- v Wenn Sie IBM SPSS Modeler im verteilten Modus mit einer fernen IBM SPSS Modeler Server-Instanz ausführen, müssen die ODBC-Treiber auf dem Computer installiert sein, auf dem IBM SPSS Modeler Server installiert ist.
- v Wenn Sie von IBM SPSS Modeler und IBM SPSS Modeler Server auf dieselben Datenquellen zugreifen müssen, müssen die ODBC-Treiber auf beiden Computern installiert sein.
- v Wenn Sie IBM SPSS Modeler über Terminaldienste ausführen, müssen die ODBC-Treiber auf dem Ter minaldiensteserver installiert sein, auf dem Sie IBM SPSS Modeler installiert haben.

## **Deinstallation**

- 1. Wählen Sie im Windows-Startmenü Folgendes aus: **Einstellungen** > **Systemsteuerung**
- 2. Wählen Sie in der Systemsteuerung **Software** aus.
- 3. Klicken Sie links auf die Schaltfläche **Programme ändern oder entfernen**, wählen Sie aus der Liste "IBM SPSS Modeler Server" aus und klicken Sie auf **Ändern/Entfernen**.

**Anmerkung:** Wenn Sie mehr als eine Version von IBM SPSS Modeler Server auf dem Computer installiert haben, stellen Sie sicher, dass Sie die Version auswählen, die Sie entfernen wollen.

Es wird eine Nachricht angezeigt, wenn die Deinstallation abgeschlossen ist. Dies kann einige Minuten dauern.

# IBM®